# 水杉校场教师使用指南

# ⽬录**:**

1.[开始](#page-1-0) 2.[题⽬管理](#page-3-0) 2.1 [新增题⽬](#page-3-1) 2.2 [编辑题⽬](#page-5-0) 2.3[测试样例⽂件说明](#page-7-0) 3.[限时测试管理](#page-7-1)

<span id="page-1-0"></span>使用前应先向管理员申请帐号,使用帐号在校场上登陆。

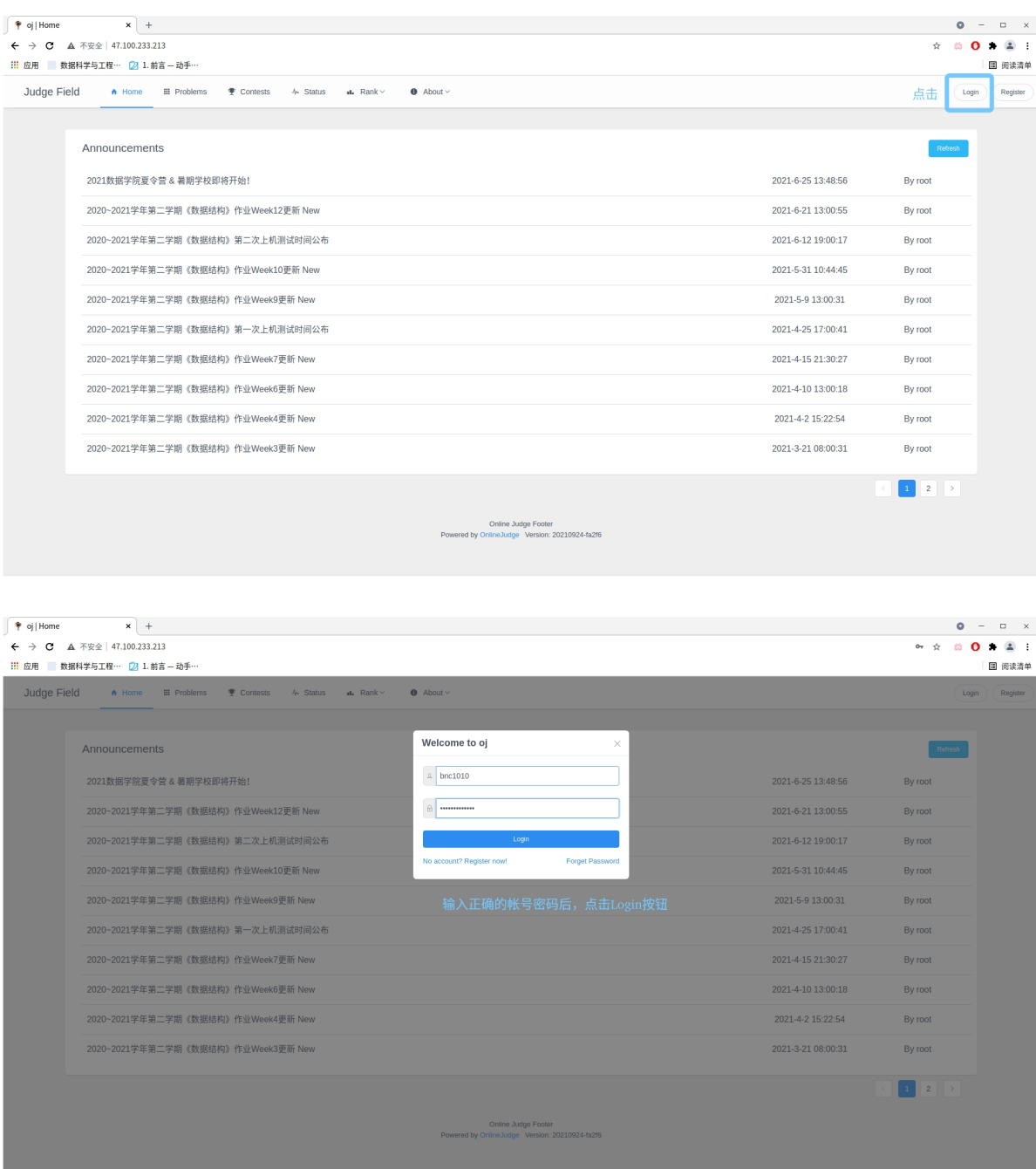

成功登陆后界⾯如下:

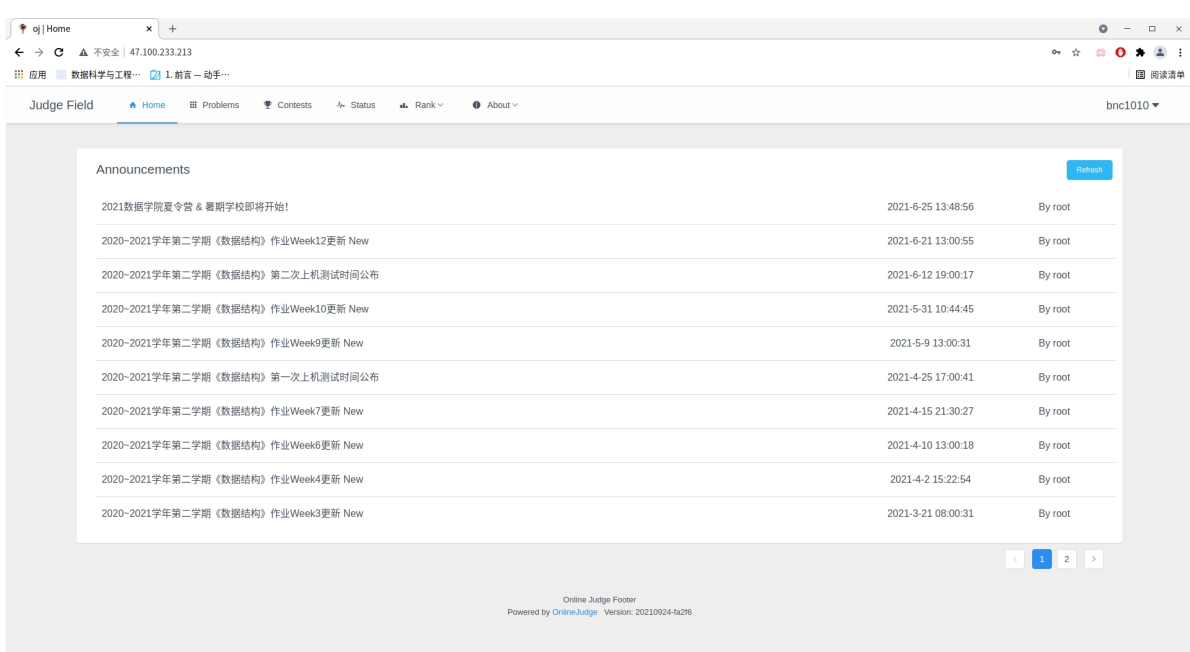

## 教师的使用主要为管理功能,进入管理界面步骤如下:

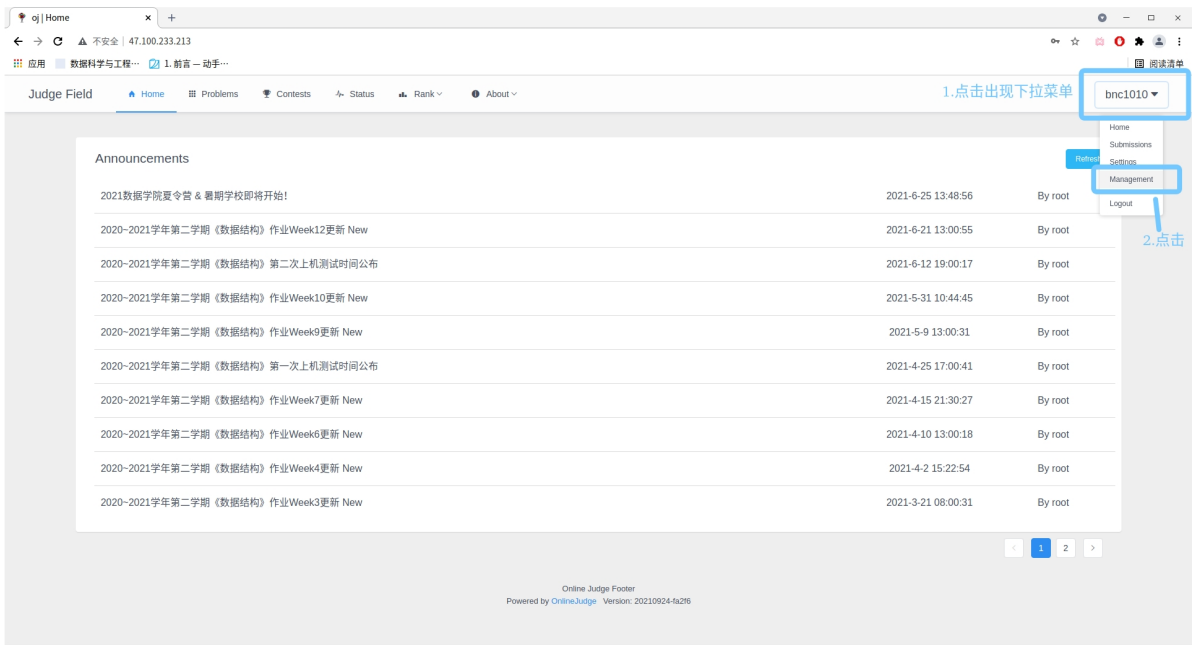

管理界面如下:

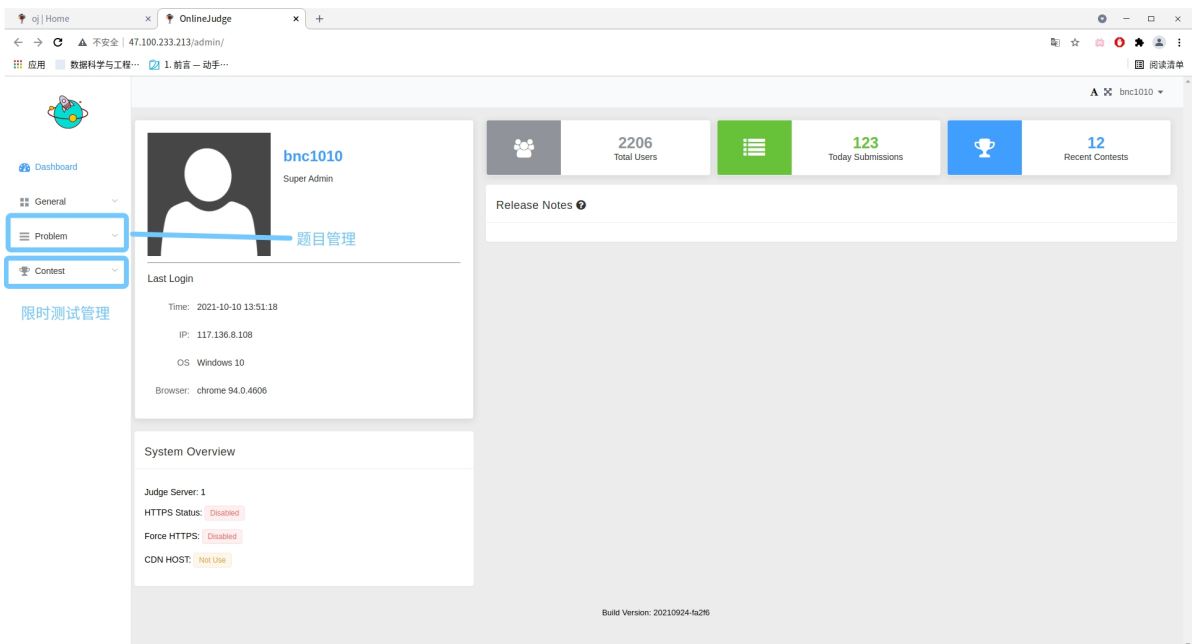

教师功能主要为上图中的题⽬管理和限时测试管理。

# <span id="page-3-0"></span>**2.**题⽬管理

管理题库中的题目,主要操作有新增题目, 编辑题目, 下载题目测试 样例, 删除题目。

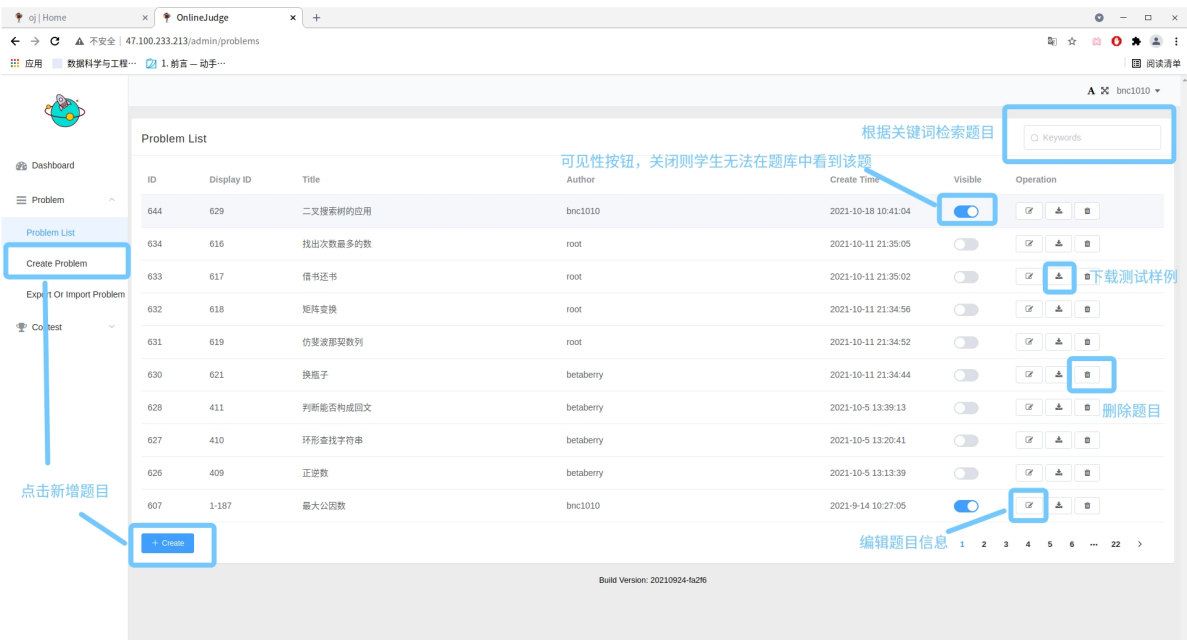

## **2.1** 新增题⽬

<span id="page-3-1"></span>根据上图,进入新增题目界面。

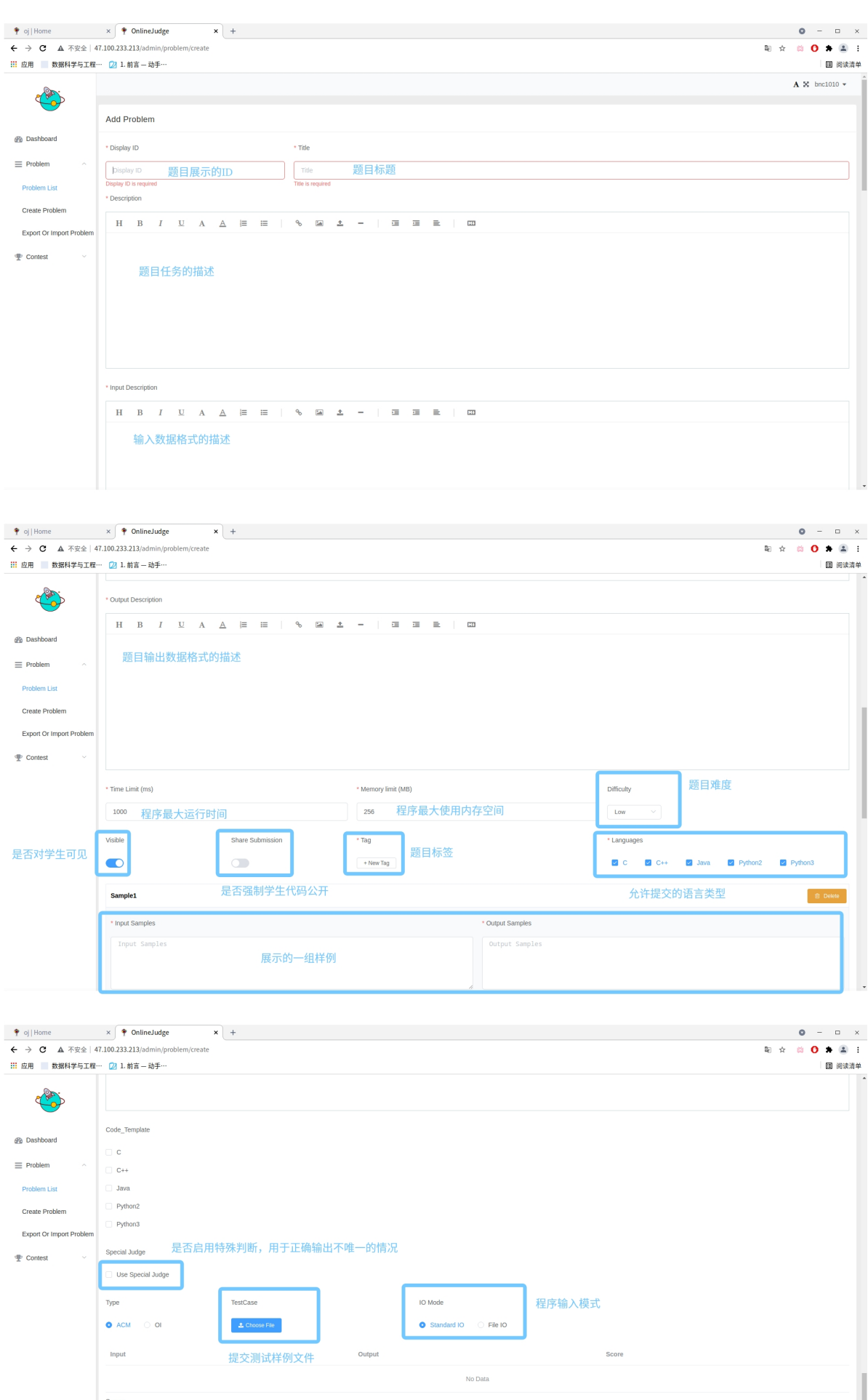

<br>保存按钮

Save

根据提示输入题目信息,最后点击Save按钮保存题目。

## <span id="page-5-0"></span>**2.2** 编辑题⽬

## 点击下图中框中按钮进入编辑界面:

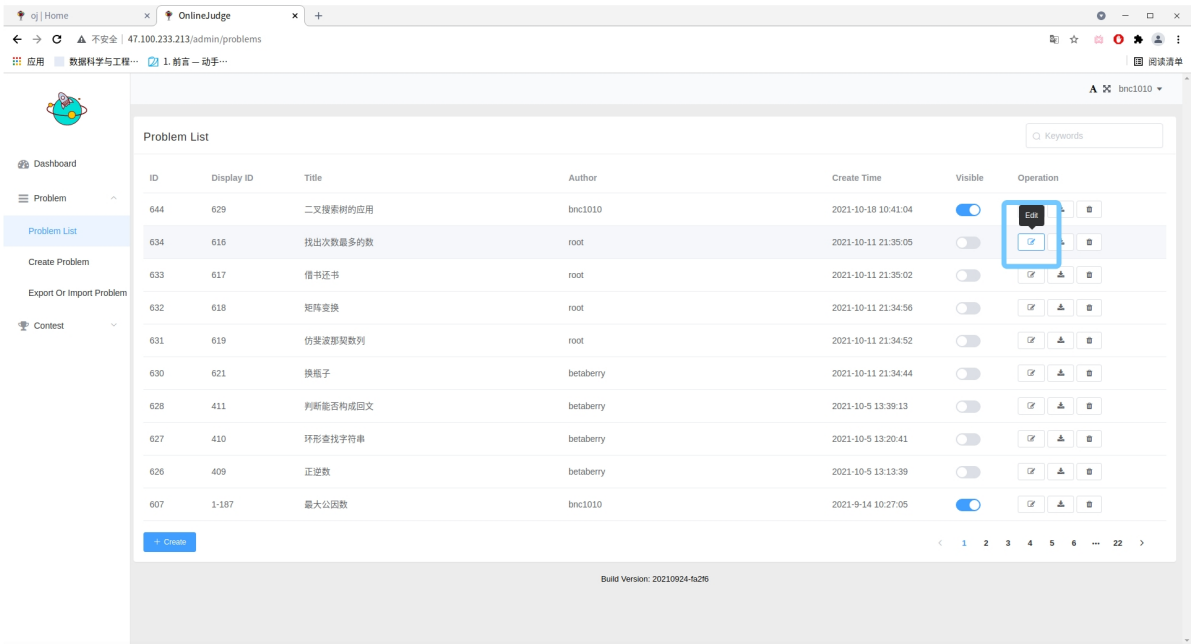

## 编辑界面与新增界面一致:

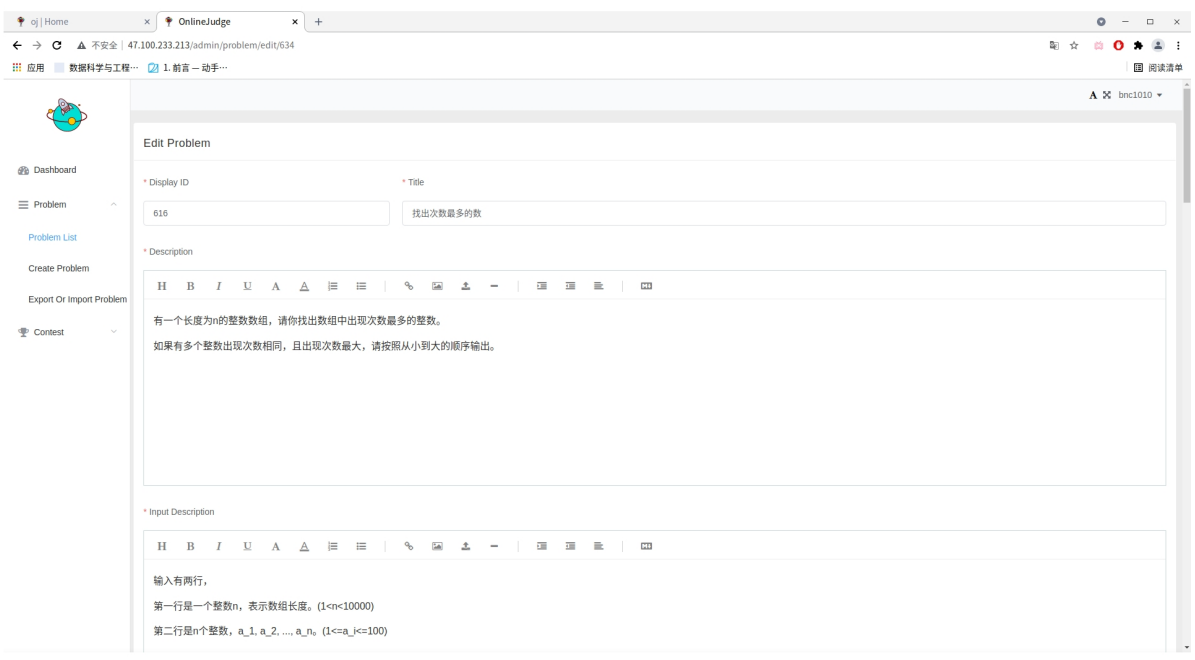

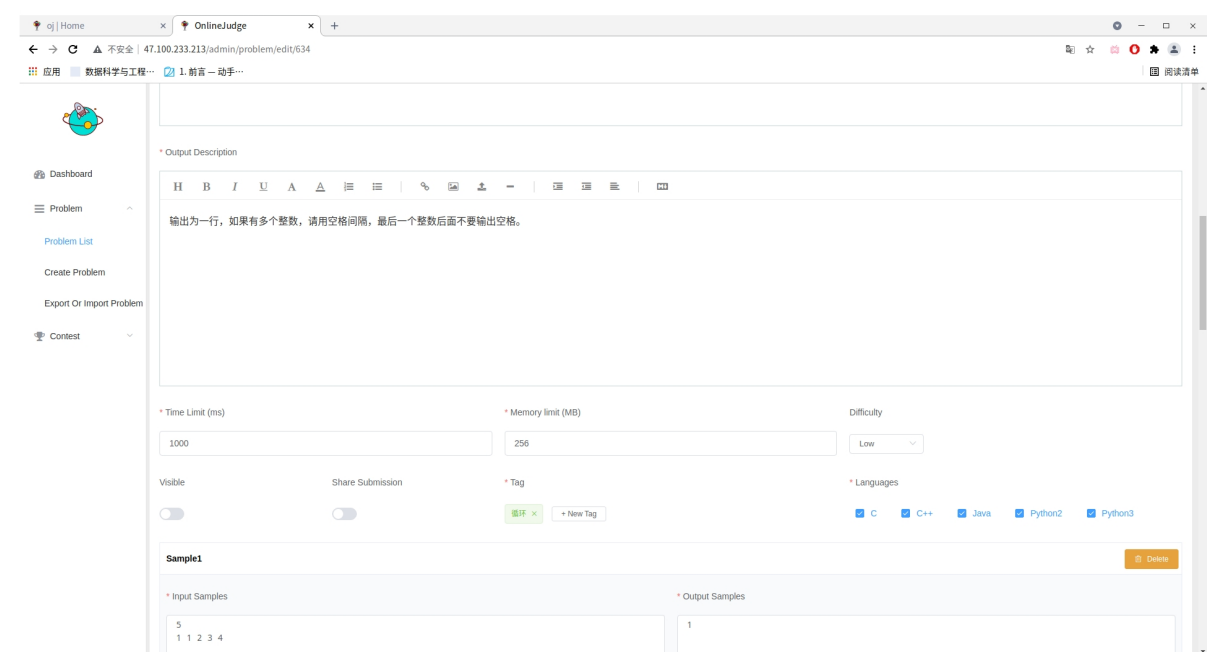

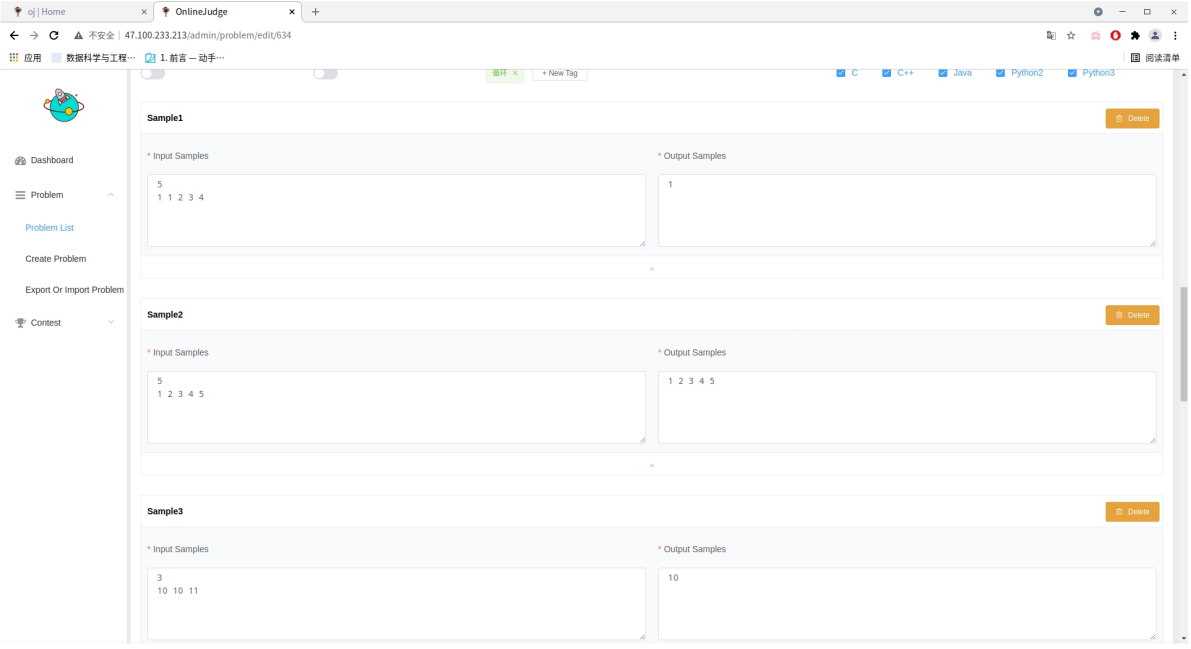

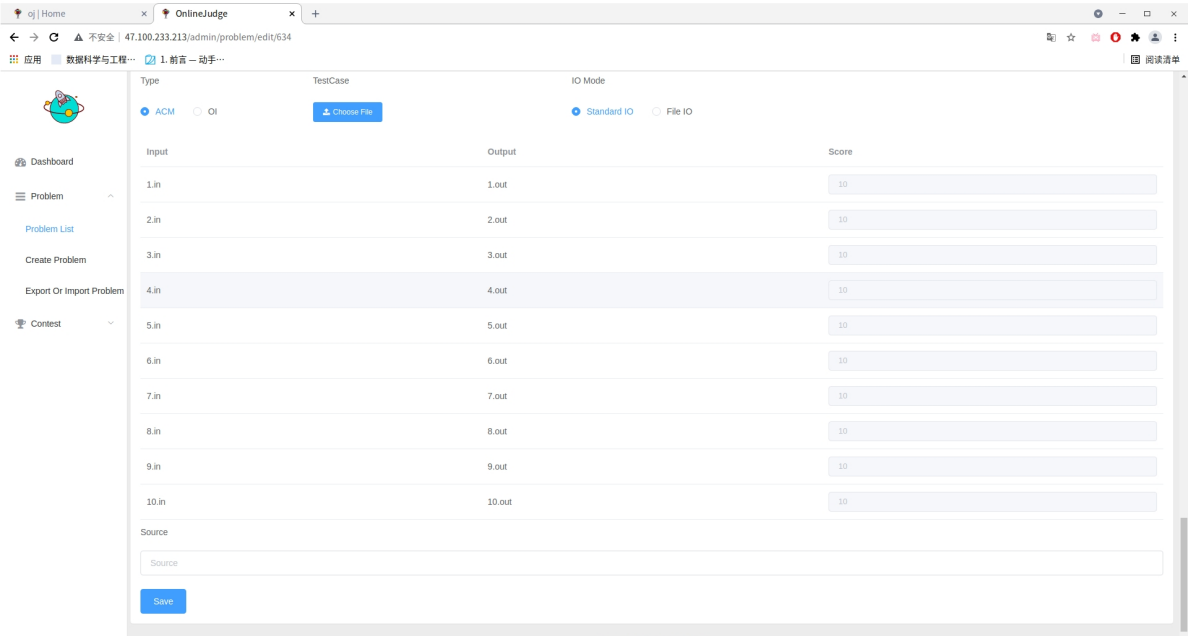

## **2.3**测试样例⽂件说明

格式如下:

<span id="page-7-0"></span>. |-- 1.in |-- 1.out |-- 2.in |-- 2.out |-- 3.in |-- 3.out

其中1.in为第一个样例的输入, 1.out为第一个样例的输出, 其它类推。

如何打包:不要创建一个文件夹,在文件夹中放着输入输入,对这个文件夹打包。

请直接选中所有的输⼊输出右键直接打包,例如:

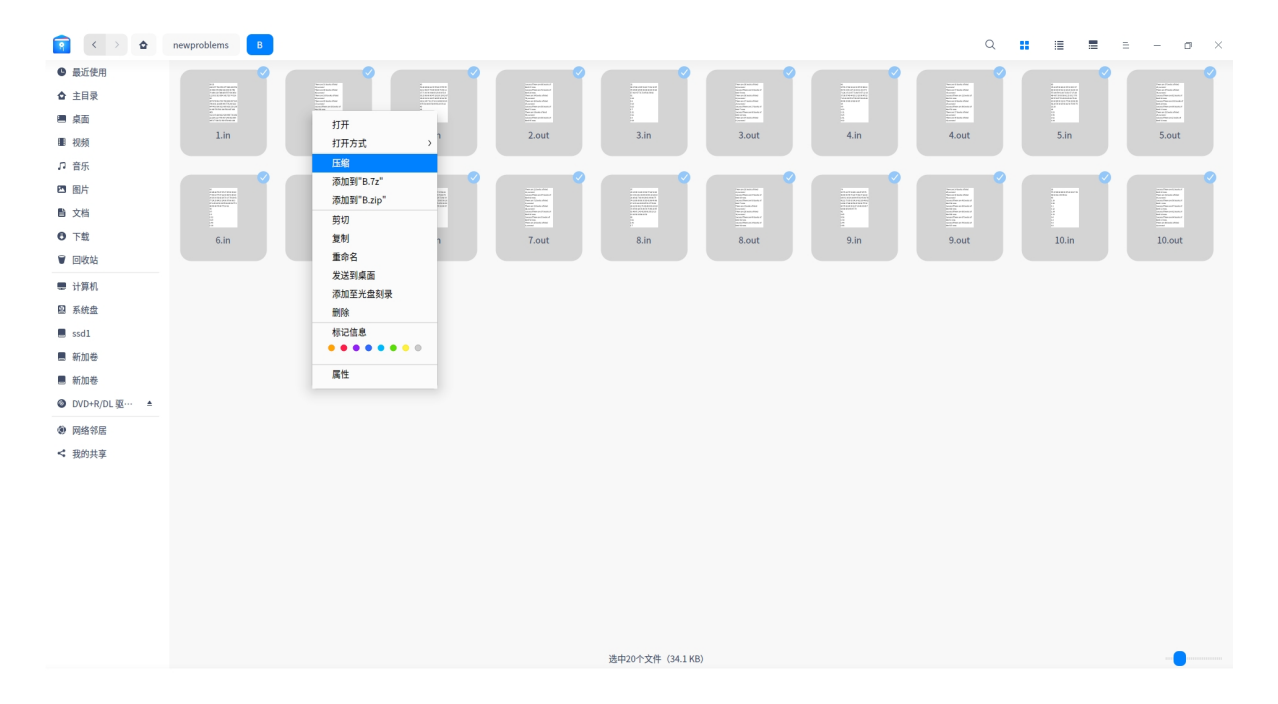

## <span id="page-7-1"></span>**3.**限时测试管理

点击下图框中按钮进入新增页面:

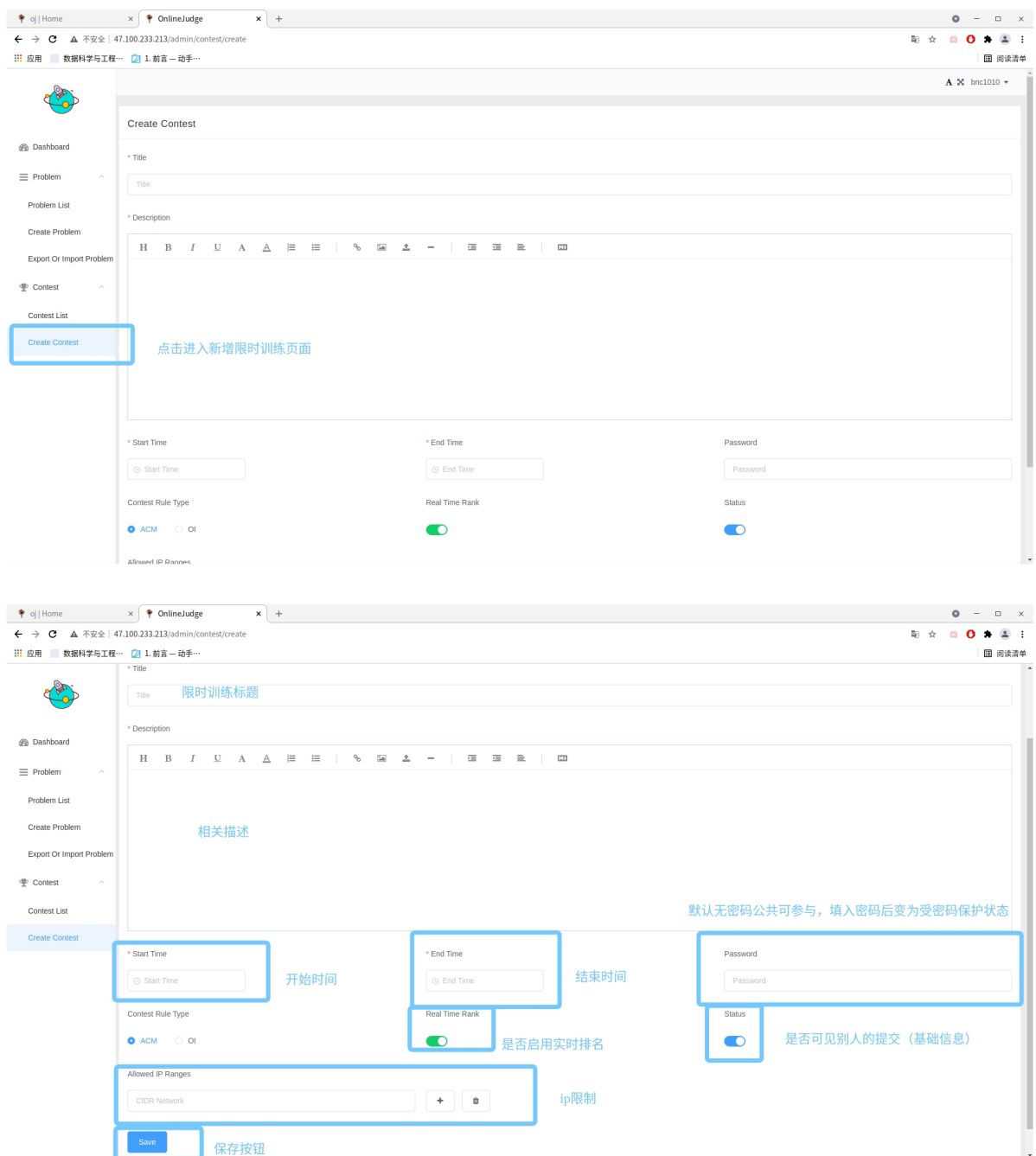

根据提示填入信息后,点击保存按钮。

此时比赛基础信息已设置,但还没有完全结束,关键的题目还没有添加。

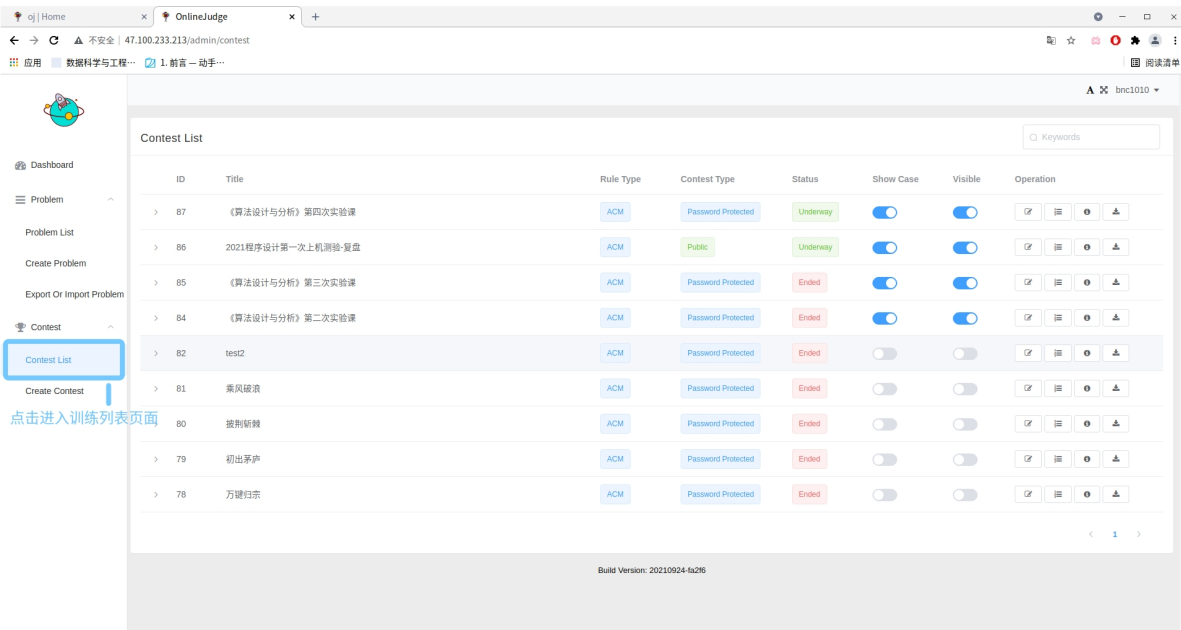

 $\bullet$  oj|Home  $\times$   $\bullet$  OnlineJudge  $\bullet$   $\bullet$   $\bullet$   $\bullet$   $\times$  $\mathbf{x}$  +  $\mathbb{R} \times \mathbb{R} \bullet \mathbb{R}$ ー<br>| 圓 阅读清单  $\mathbf{A} \times \text{bnc1010} \star$ 3 Contest List  $Q$  Keywords @ Dashboard  $\overline{\mathsf{ID}}$  $\begin{aligned} \mathsf{Title} \end{aligned}$ Rule Type Contest Type **Status** Show Case Visible Operation  $\equiv$  Problem  $\rightarrow$  87  $\mathsf{ACM}^{\perp}$ Password Protected  $\bullet$ Underway  $\bullet$ 《算法设计与分析》第四次实验课 Problem List  $\rightarrow$  86 2021程序设计第一次上机测验·复盘  $ACM$ Public Underway  $\bullet$  $\bullet$ Create Problem 85 《算法设计与分析》第三次实验课  $\mathsf{ACM}$ Password Protected Ended  $\bullet$  $\bullet$  $\bar{\alpha}$  $\rightarrow$ Export Or Import Problem  $\rightarrow$  84 《算法设计与分析》第二次实验课  $ACM$ Password Protected Ended  $\bullet$  $\bullet$ Problem 0 4  $\mathbb{P}$  Contest  $\rightarrow$  82  $ACM$ Password Protected  $\bullet$  $\circ$ **ED**  $\begin{array}{|c|} \hline \multicolumn{1}{|c|}{\textbf{A}} \\\hline \multicolumn{1}{|c|}{\textbf{A}} \\\hline \multicolumn{1}{|c|}{\textbf{A}} \\\hline \multicolumn{1}{|c|}{\textbf{A}} \\\hline \multicolumn{1}{|c|}{\textbf{A}} \\\hline \multicolumn{1}{|c|}{\textbf{A}} \\\hline \multicolumn{1}{|c|}{\textbf{A}} \\\hline \multicolumn{1}{|c|}{\textbf{A}} \\\hline \multicolumn{1}{|c|}{\textbf{A}} \\\hline \multicolumn{1}{|c|}{\textbf{A}} \\\$ Ended  $test2$  $\alpha$ **Contest List** 点击进入题目编辑页面  $\overline{\text{ACM}}$ Password Protected Ended  $\rightarrow$  81 乘风破浪 Create Contest  $\overline{\text{ACM}}$  $\rightarrow$  80 披荆斩棘 Password Protected Ended  $\subset$  $\subset$ Password Protected  $>$  79  $\,$ 初出茅庐  $ACM$  $Ended$  $\subset \hspace{-0.5ex} \subset \hspace{-0.5ex} \subset$  $\subset$  $\rightarrow$  78  $\overline{\mathsf{ACM}}$  $\begin{array}{c} \text{Ended} \end{array}$ 万键归宗 Password Protected  $\subset \hspace{-0.5ex} \subset \hspace{-0.5ex} \subset$  $\subset$  $\langle \cdot \rangle = 1$ Build Version: 20210924-fa2f6

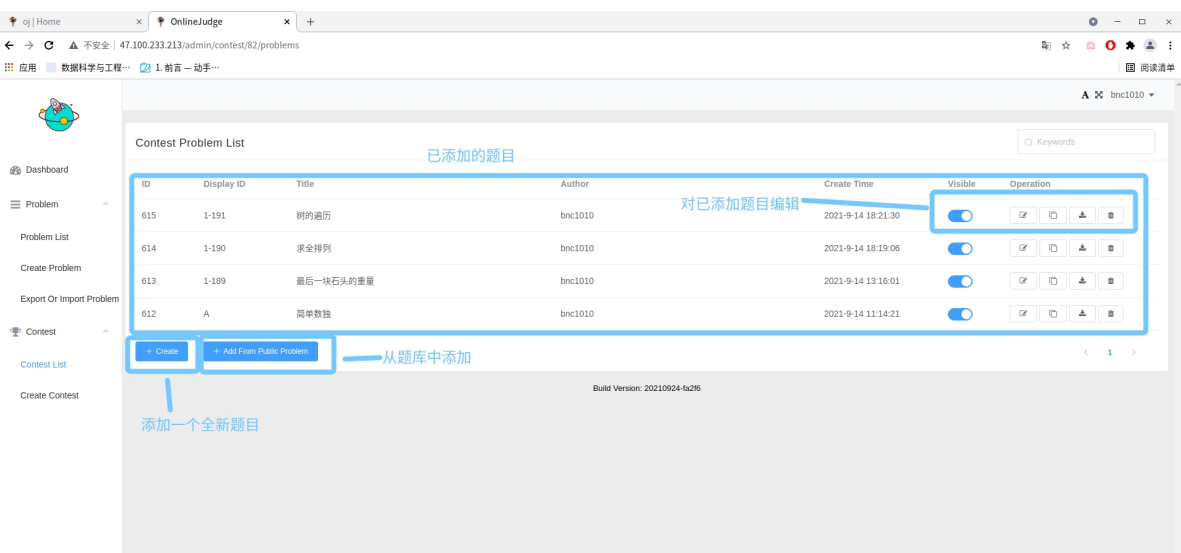

#### 添加和修改题目与上文题目部分一致,详见上文。

#### 从题库添加见下图:

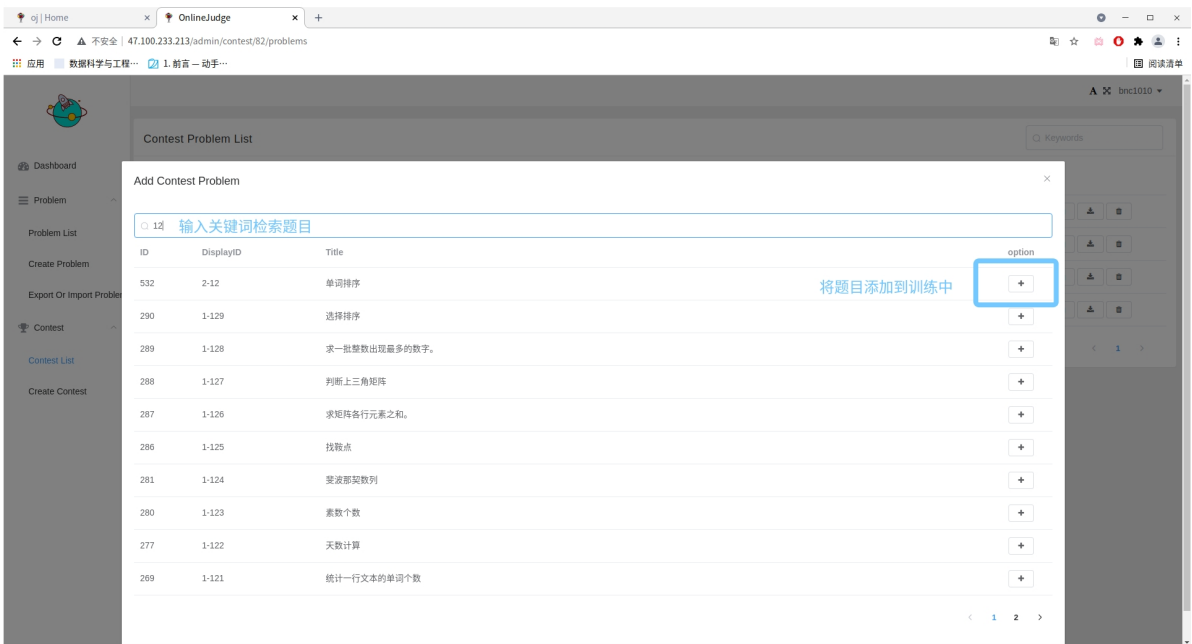

到此,训练已完全设置完毕,等待开始和结束即可。

## 结果查看和数据导出:

## 首先进入训练。

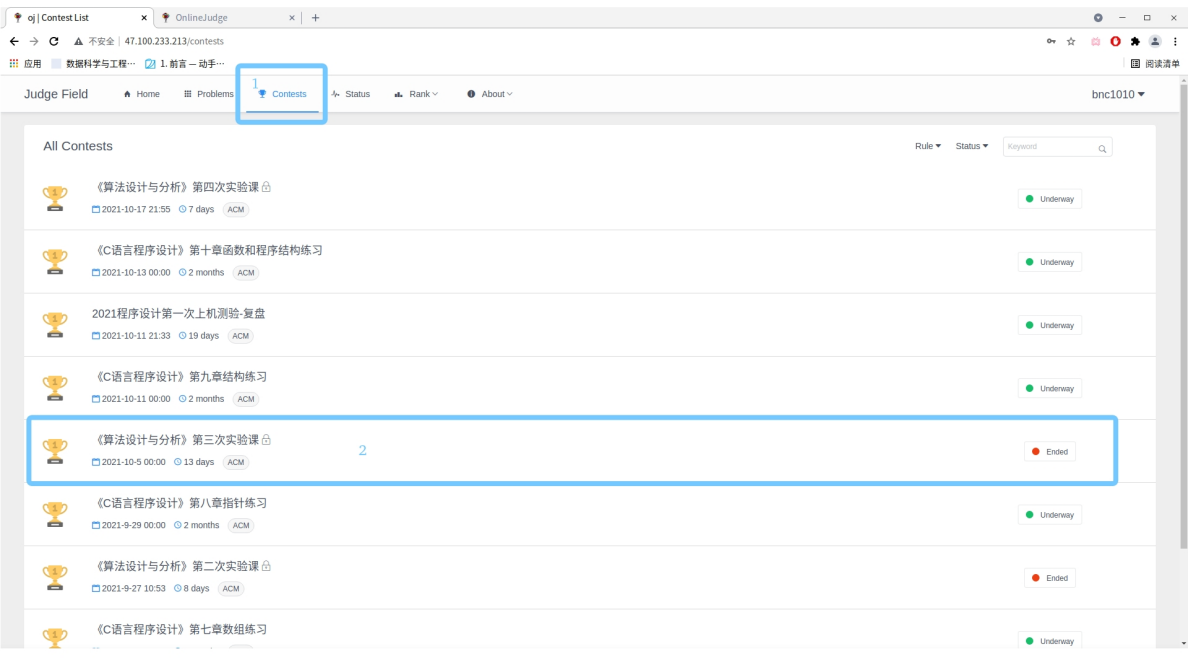

进⼊Ranking,可查看学⽣训练情况

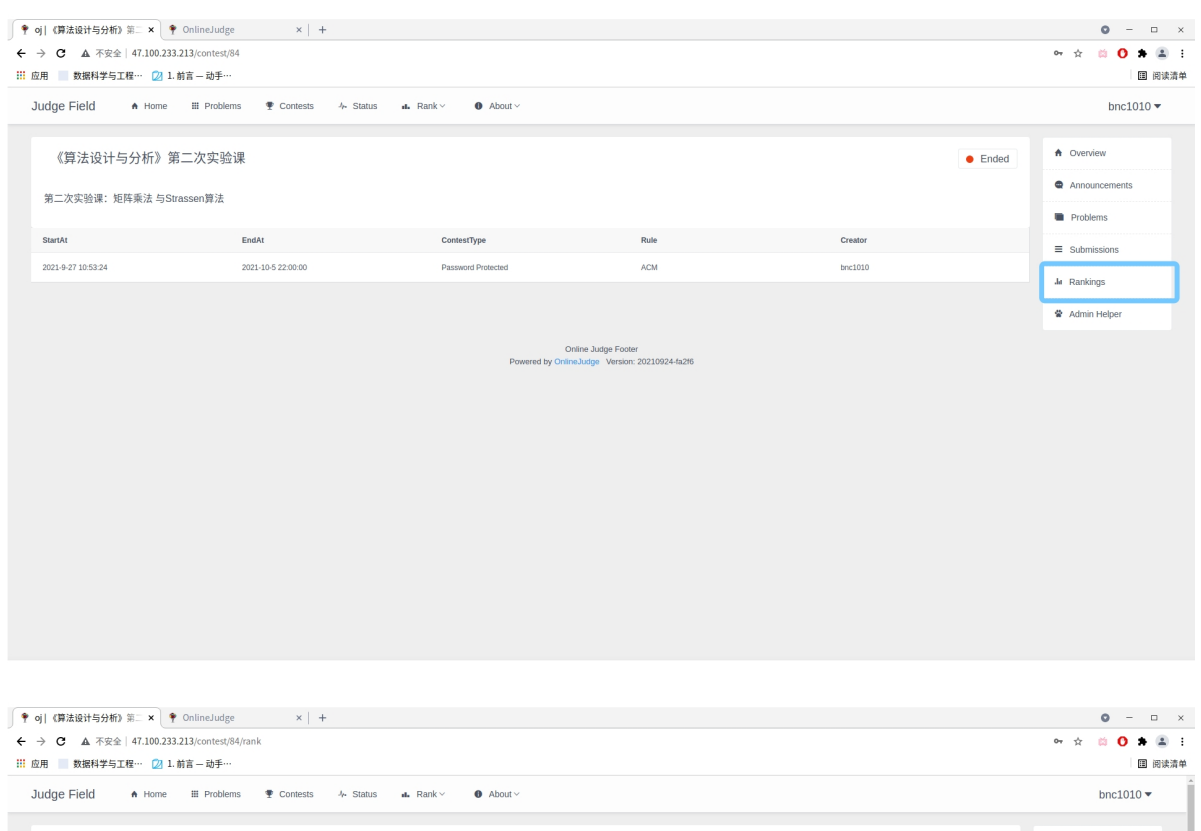

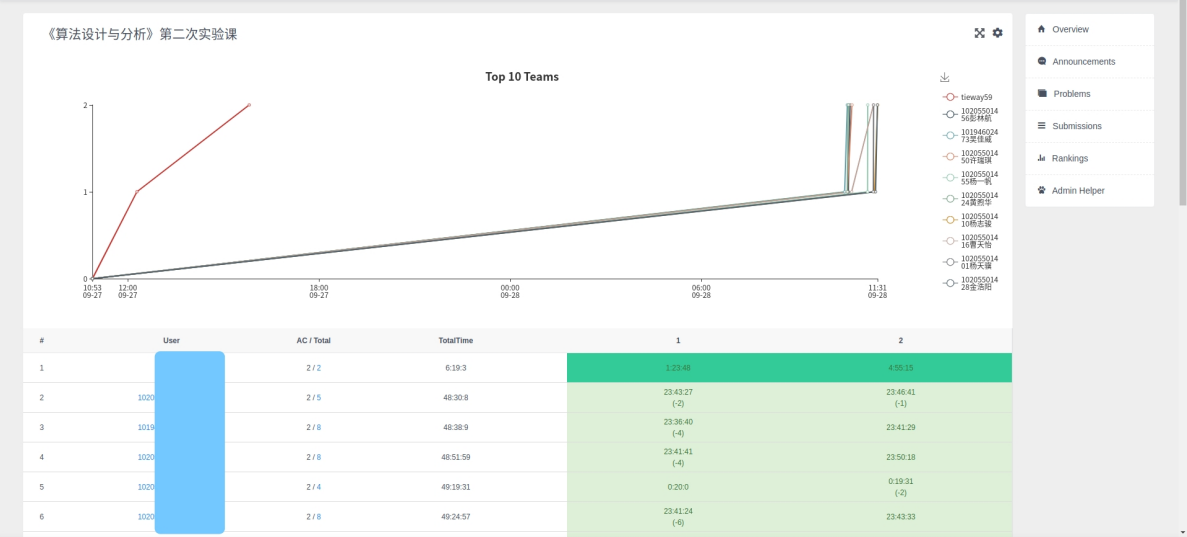

数据导出:

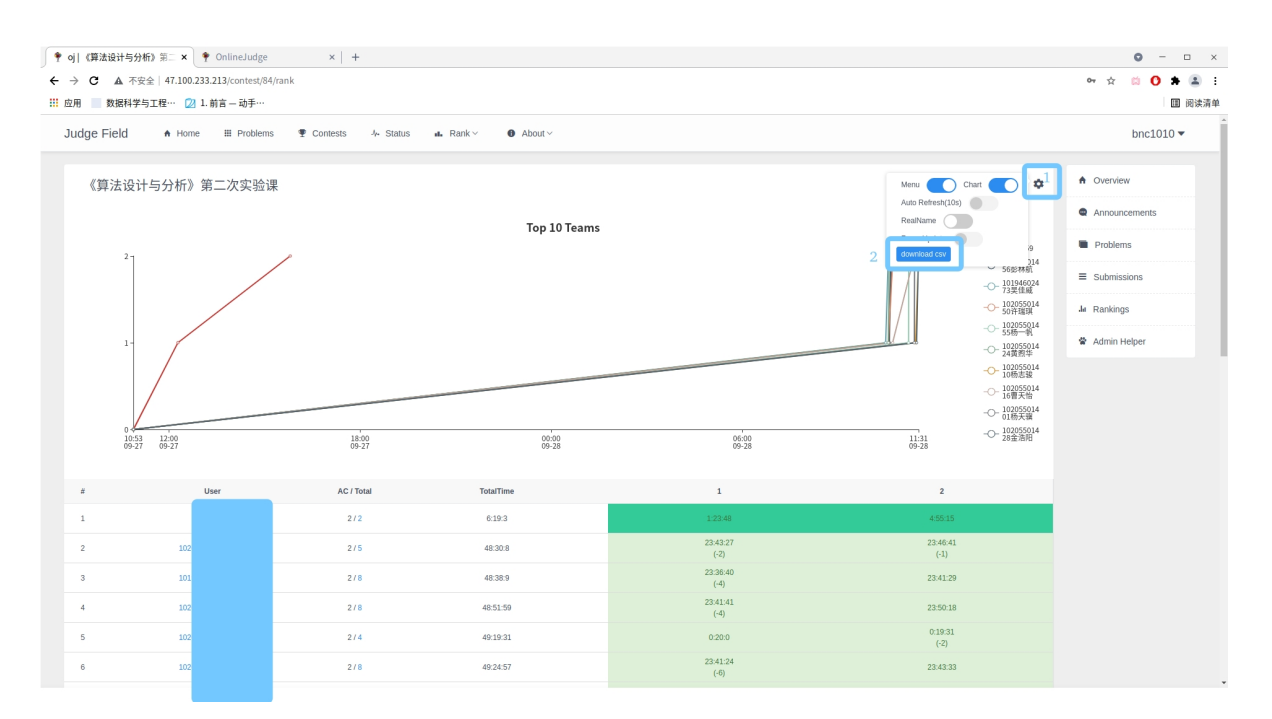

#### 可以下载训练数据的表格。

## 学生代码查看:

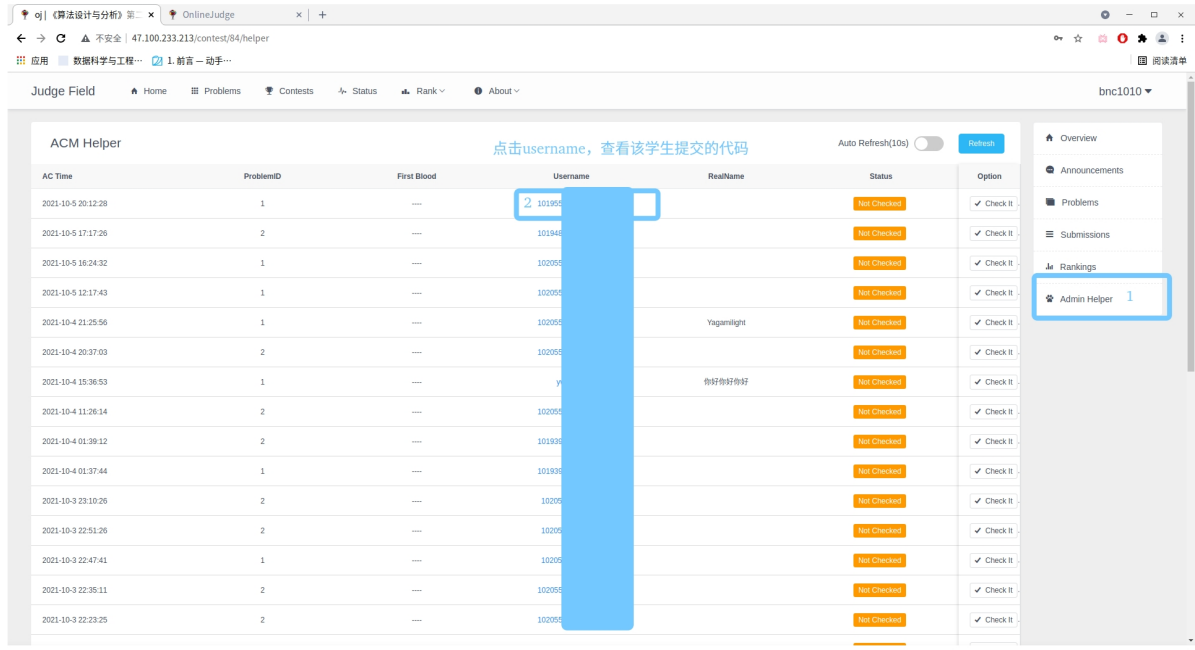

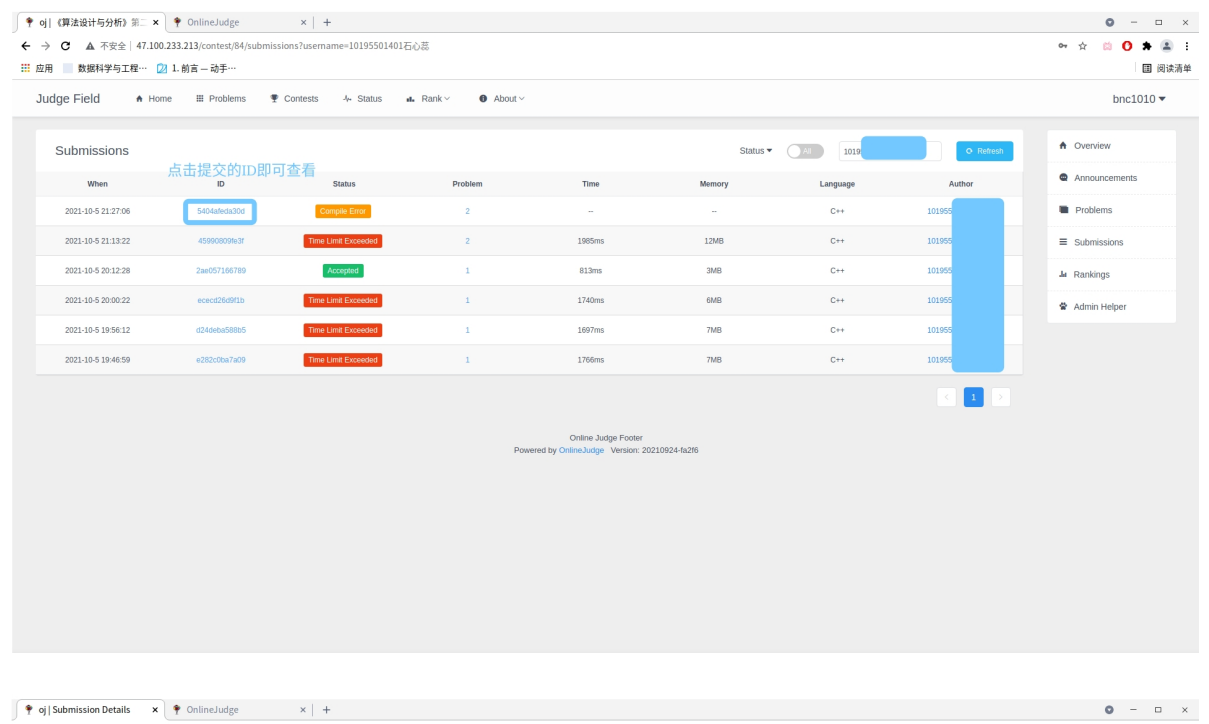

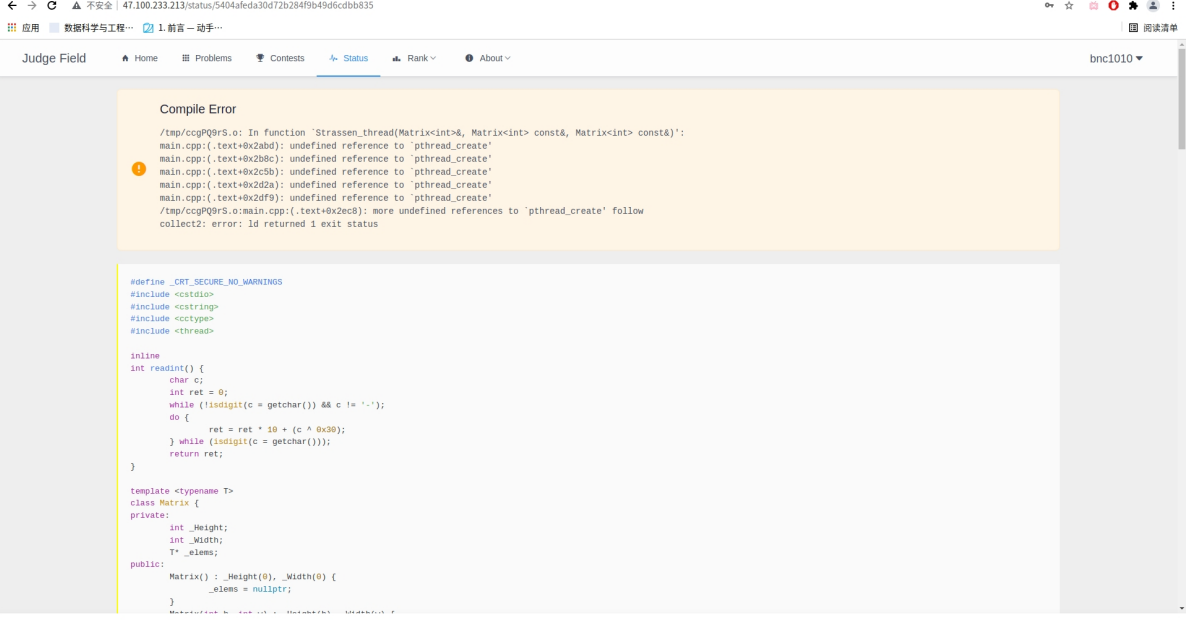